## **How Column Resizing Works**

**Resizing** allows you to change column sizes according to user preference.

1. From **User** drop down menu, select **Profile** to open **User Profile** screen.

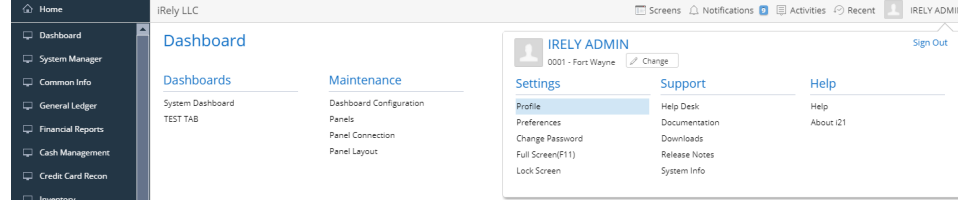

2. Navigate to **Preferences Tab > Dashboard** and enable the '**Enable Column Resizing**' **option**, then click the **Save toolbar button**.

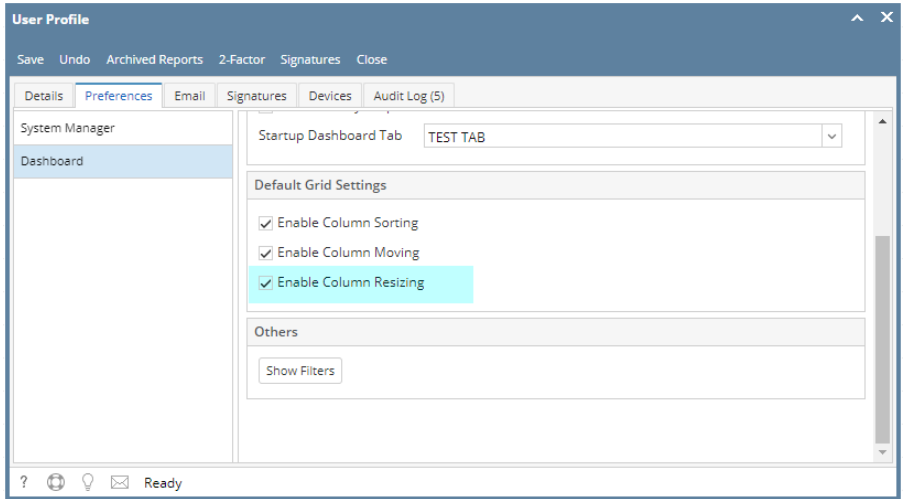

3. Click the column header you want to resize. Drag then drop it to its new size.

## Original Column Layout:

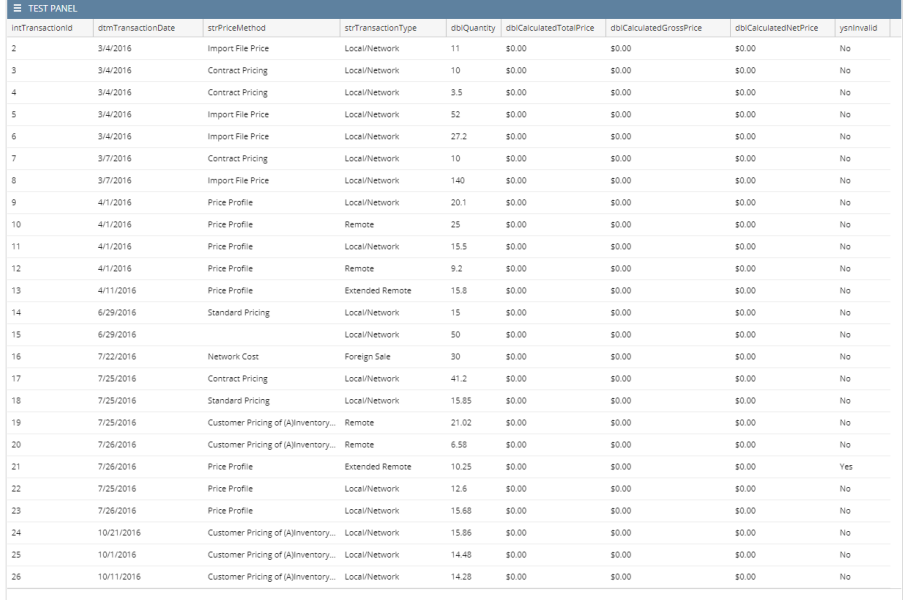

## After Moving:

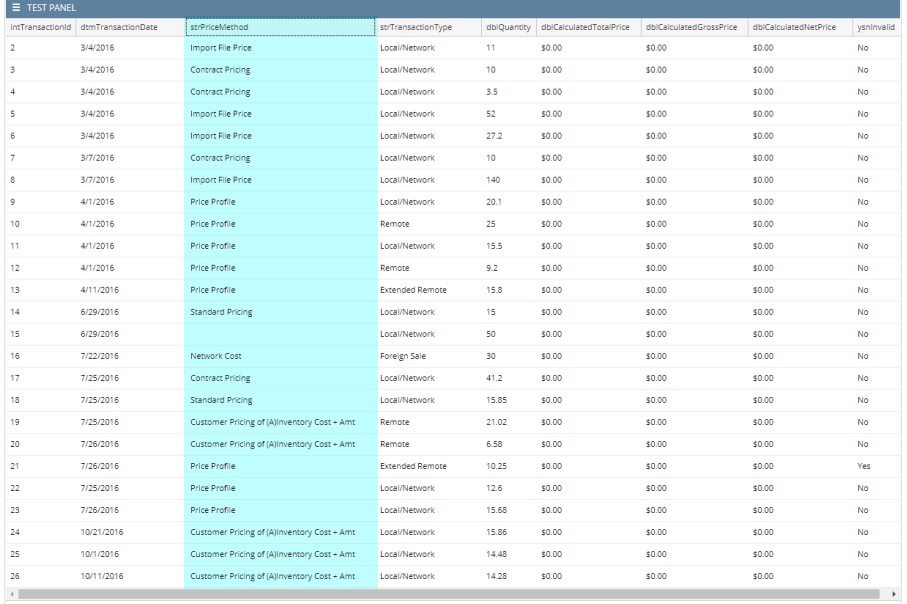